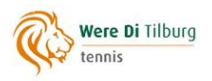

# **Inroosteren doe je zo**

#### **Een handleiding in enkele eenvoudige stappen**

Om je in te schrijven voor een bardienst moet je ingelogd zijn op [Mijn Were Di.](https://www.wereditilburg.nl/tennis/ledenlogin/) Ben je ingelogd, kies dan in het menu aan de linkerkant de optie **Bardienst plannen**. Je komt dan in het volgende beginscherm:

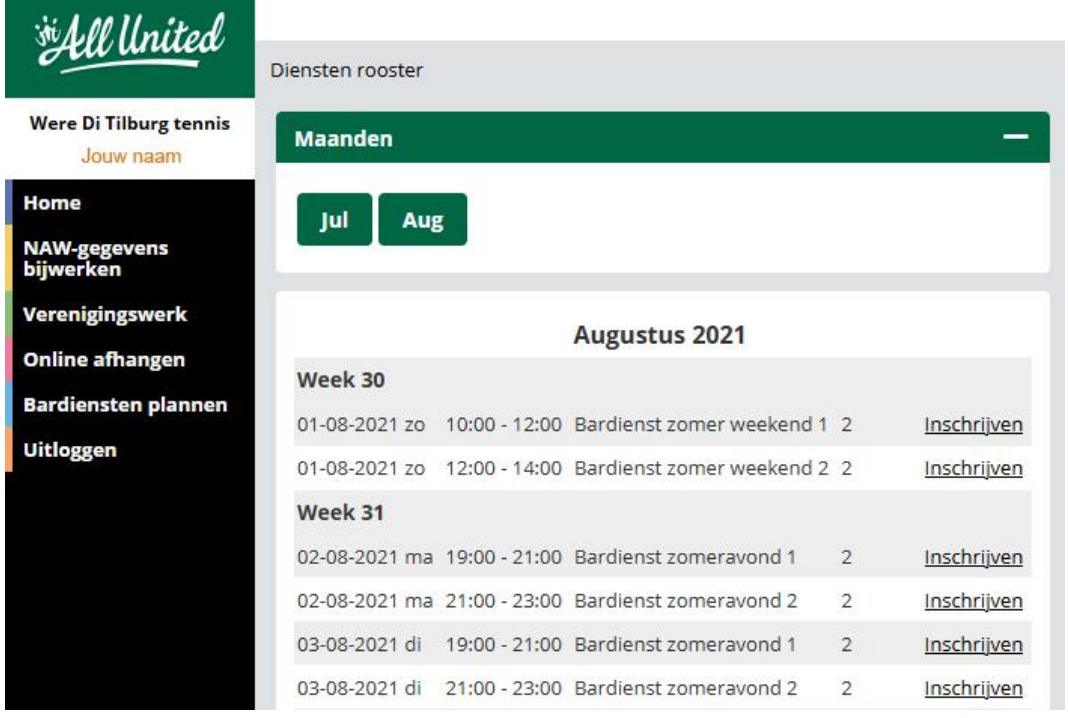

#### **1. Inroosteren.**

Jezelf voor een dienst inroosteren doe je door achter de betreffende dienst op **Inschrijven** te klikken. Je komt dan in een scherm met de details van die dienst:

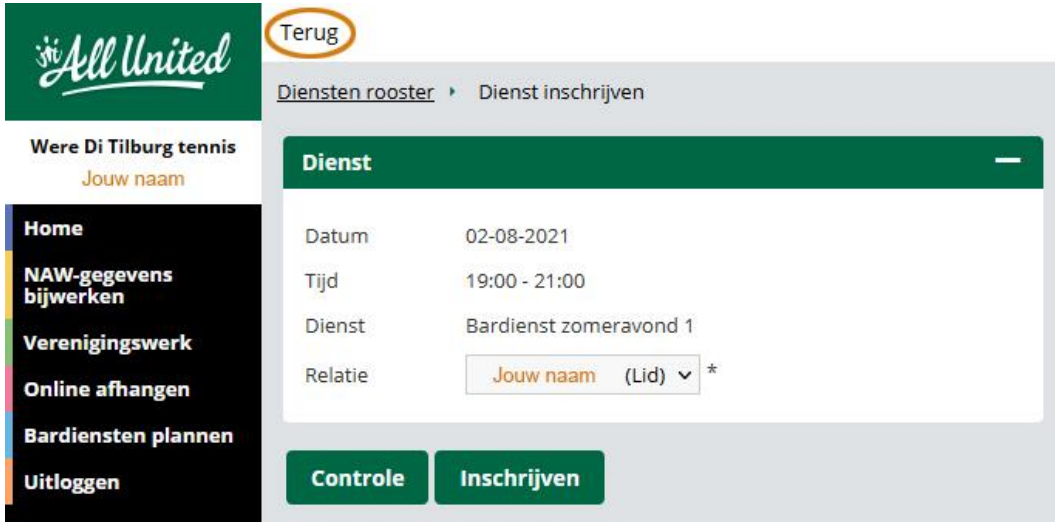

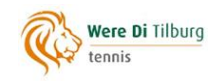

Toch niet de dienst die je voor ogen had? Sluit dit scherm dan af door bovenin op **Terug\*** te klikken en kies dan vervolgens de gewenste dienst. Is het wel de dienst die je in gedachten had, klik dan op **Inschrijven**. Je hebt je nu voor deze dienst ingeroosterd, je naam staat nu in het overzicht:

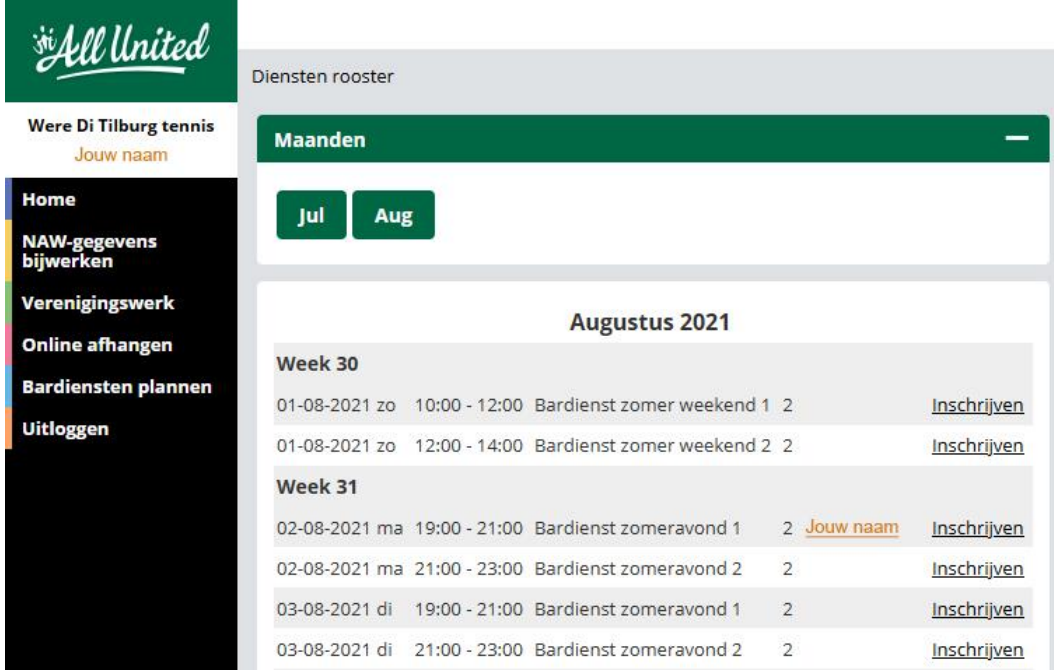

Zodra er twee personen voor deze dienst ingeschreven hebben verdwijnt de optie **Inschrijven** achter de dienst.

\*Gebruik altijd deze knop als je een scherm terug wilt. Gebruik je de terugknop van je browser, dan ga je uit het programma. Soms kun je dan nog terug door op F5 te drukken en op *opnieuw verzenden* te klikken. Zo niet, dan moet je opnieuw inloggen bij Mijn Were Di.

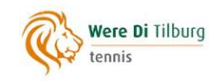

## **2. Een dienst vrijgeven.**

Als je je voor een dienst hebt ingeschreven, maar deze door omstandigheden toch niet in kunt vullen, dan kun je deze weer vrijgeven. Klik daarvoor in het overzicht op **Jouw naam** (zie bovenstaande afbeelding), je komt dan weer in het scherm met de details van de dienst:

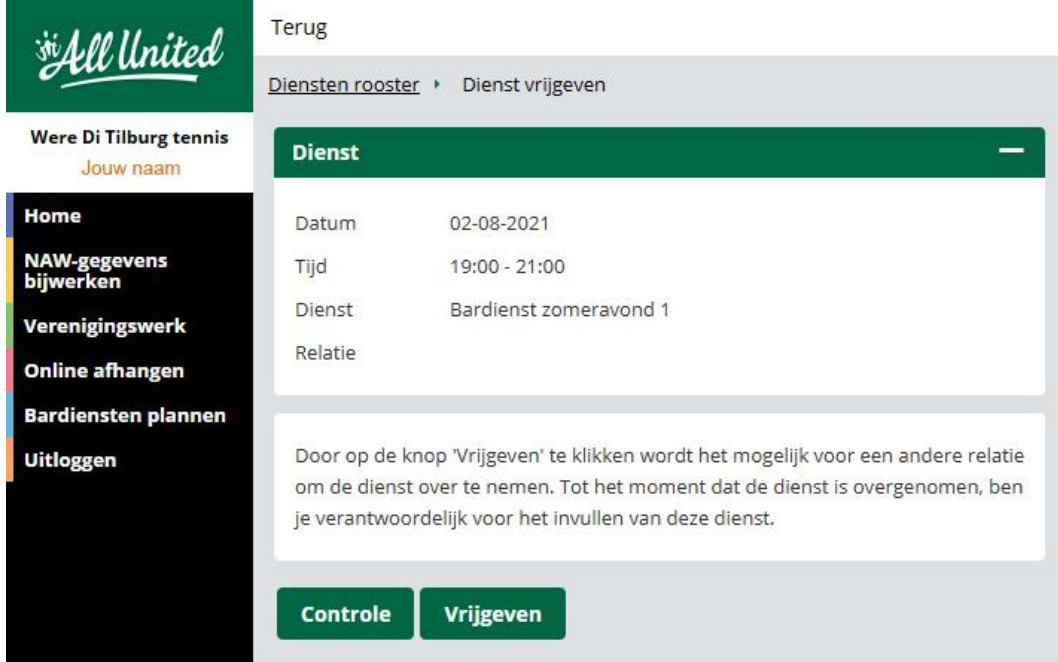

Door op de knop **Vrijgeven** te klikken wordt het voor een ander lid mogelijk om deze dienst over te nemen, in het overzicht zie je dat terug door een sterretje achter je naam:

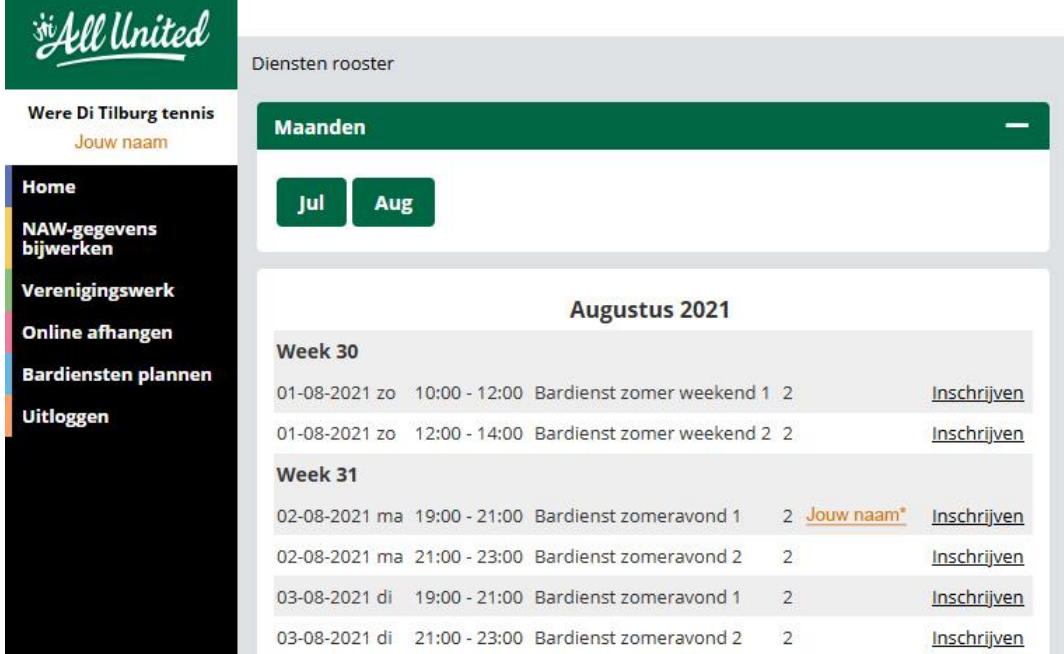

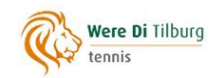

Maar **let op**: zolang de dienst niet door een ander lid is overgenomen blijft je naam verbonden aan deze dienst en ben je verantwoordelijk voor het invullen ervan. Ga daarom actief op zoek naar iemand die de dienst overneemt. Lukt dat echt niet, stuur dan een week voordat de dienst plaatsvindt een mail naa[r verenigingswerktennis@wereditilburg.nl,](mailto:verenigingswerktennis@wereditilburg.nl) dan zoeken we met je mee.

Onvoorziene omstandigheden zijn wat ze zijn, maar probeer het vrijgeven van diensten zo veel mogelijk te voorkomen door je diensten zorgvuldig te plannen. Blijf in ieder geval nooit zomaar weg, daarmee dupeer je al je medeleden!

Tot slot: als de omstandigheden wijzigen en je de dienst tóch in kunt vullen, dan kun je je deze weer eigen maken. Klik daarvoor in het overzicht op **Jouw naam** en kies vervolgens voor **Terug eigenen** (zie afbeelding).

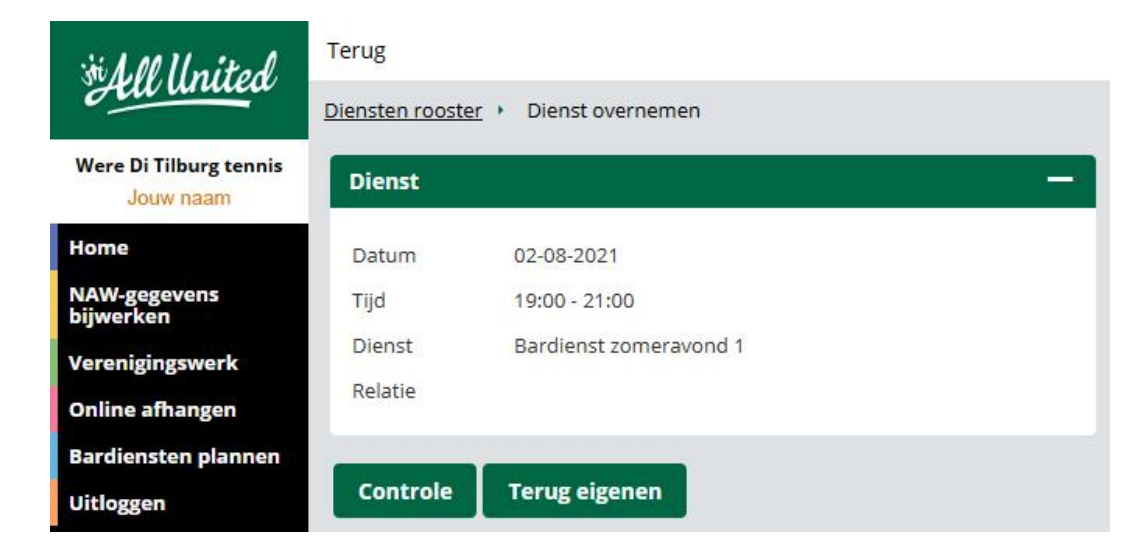

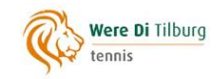

### **3. Een dienst overnemen.**

Als een lid een dienst heeft vrijgegeven, dan zie je dat in het overzicht doordat de naam van die persoon onderstreept is, en de optie Inschrijven\* achter de dienst zichtbaar is:

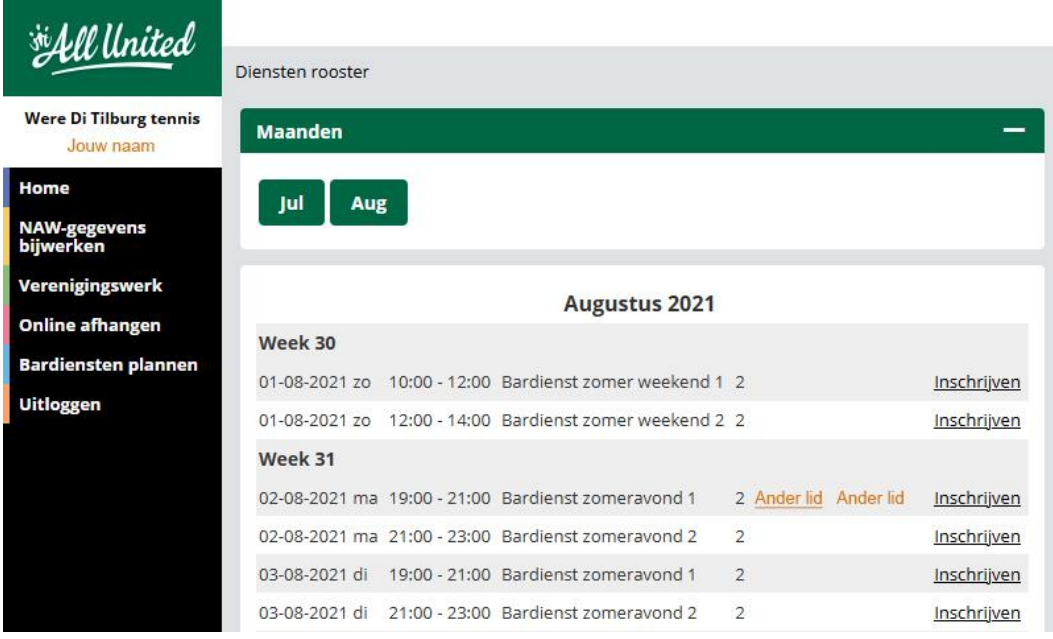

Door op de naam van het lid dat de dienst vrij heeft gegeven (**Ander lid**) te klikken, kom je in het scherm met de details van de dienst:

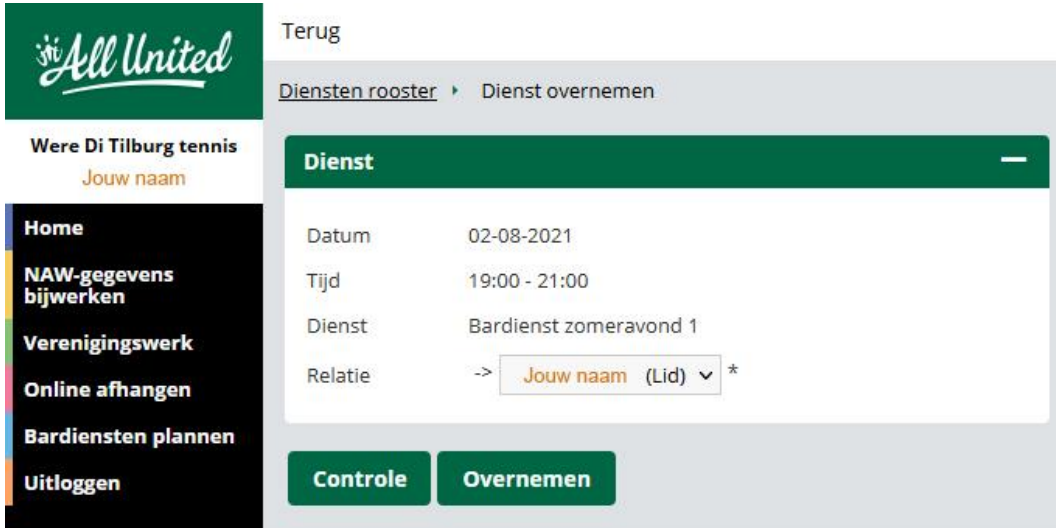

Je neemt de dienst eenvoudig over door op de knop **Overnemen** te klikken. In het overzicht is jouw naam nu zichtbaar bij de betreffende dienst.

\*Je kunt de knop Inschrijven *niet* gebruiken om een dienst over te nemen, je krijgt dan de volgende (fout)melding boven in het scherm: *Geen lege inschrijving gevonden. Klik op de naam om dienst over te nemen*.